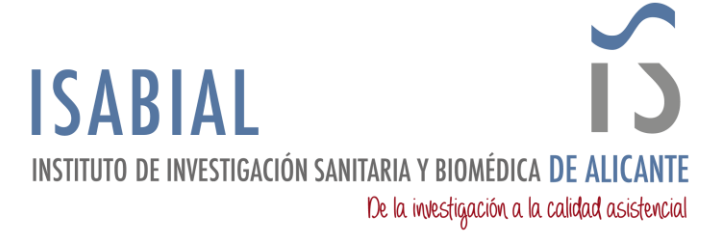

## **MANUAL PARA CONFIGURAR EL NUEVO DIRECTORIO ISABIAL GESTIÓN (SharePoint)**

ISABIAL ha adquirido licencias de Microsoft 365 y ha migrado las cuentas de correo al entorno M365. Aprovechando la herramienta Sharepoint, que es un espacio colaborativo, se ha movido el directorio que hasta ahora estaba en la red del hospital hgenarea\ISABIAL\, al sitio Sharepoint ISABIAL accesible desde la URL [https://iiisabial.sharepoint.com/.](https://iiisabial.sharepoint.com/)

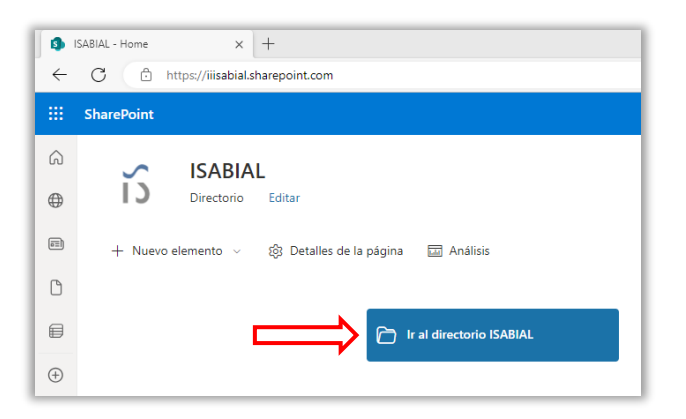

Pinchando sobre el botón *Ir al directorio ISABIAL*, se navega a la página donde se muestra el nuevo directorio ISABIAL GESTIÓN.

Para mayor comodidad, existe la **posibilidad de tener en el equipo el nuevo directorio**  *ISABIAL GESTIÓN*. Para ello, es necesario:

- 1. Tener instalado OneDrive.
- 2. Acceder a ISABIAL GESTIÓN. Se muestran las carpetas que cada usuario tiene permisos para acceder.

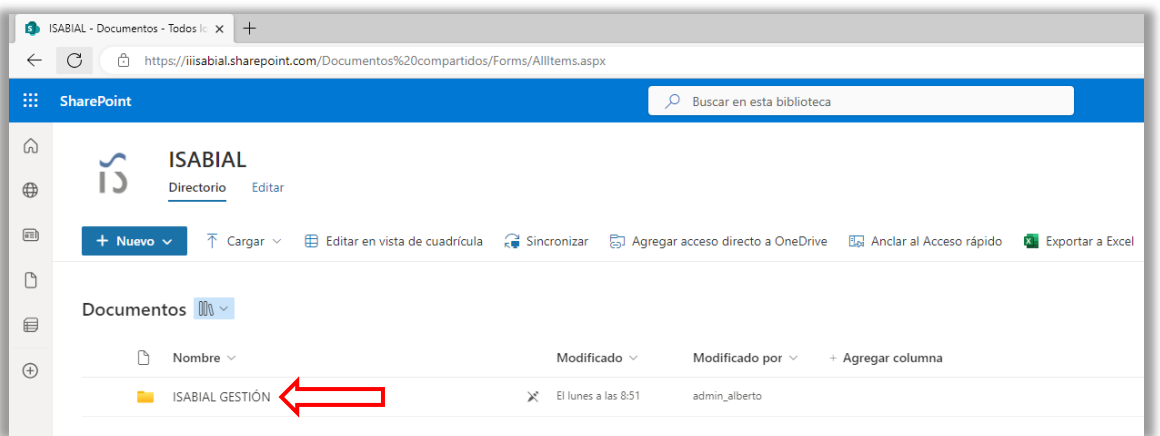

3. Pinchar en Sincronizar (asegurarse de que se está dentro de ISABIAL GESTIÓN).

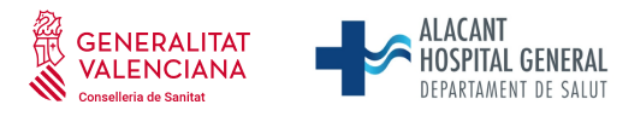

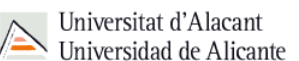

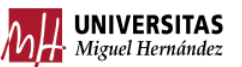

 Fundación para la gestión de ISABIAL. Planta 5ª. Centro de Diagnóstico. Hospital General Universitario Dr. Balmis. Avda. Pintor Baeza, 12. 03010, Alicante. CIF: G42641308

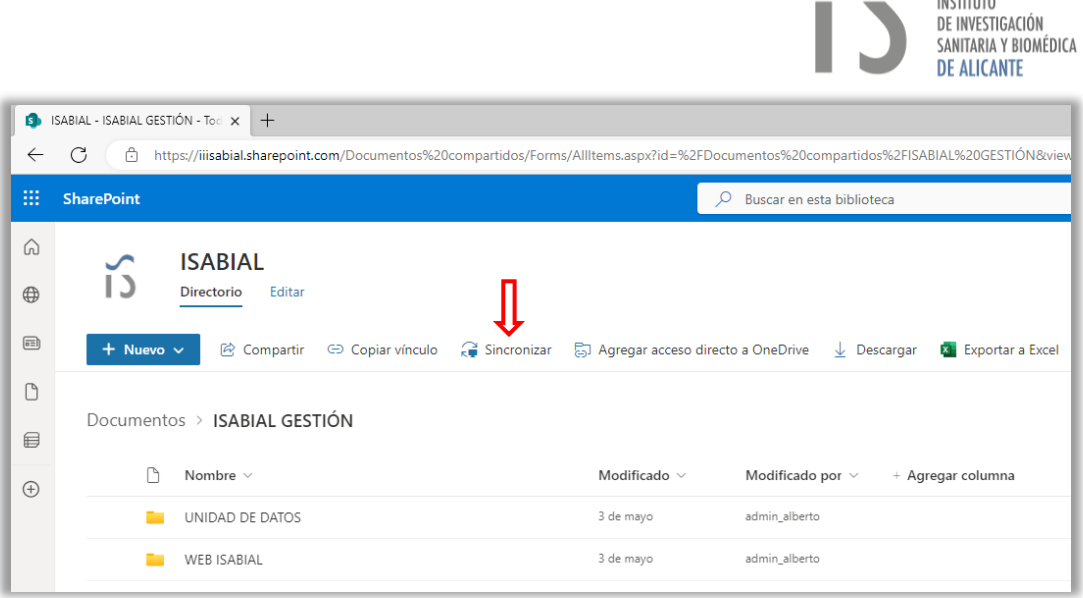

**ISABIAL** 

4. En la segunda ventana que se muestra, introducir la cuenta de correo @isabial.es e *Iniciar Sesión*.

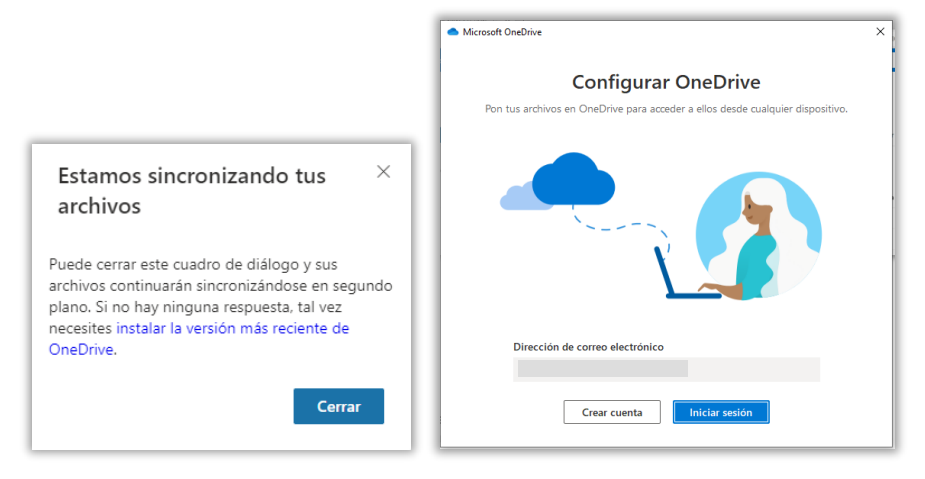

5. Se muestra otra ventana en la que se indica la ruta donde se sincronizará el directorio, no hace falta modificarla. Pinchar *Siguiente*.

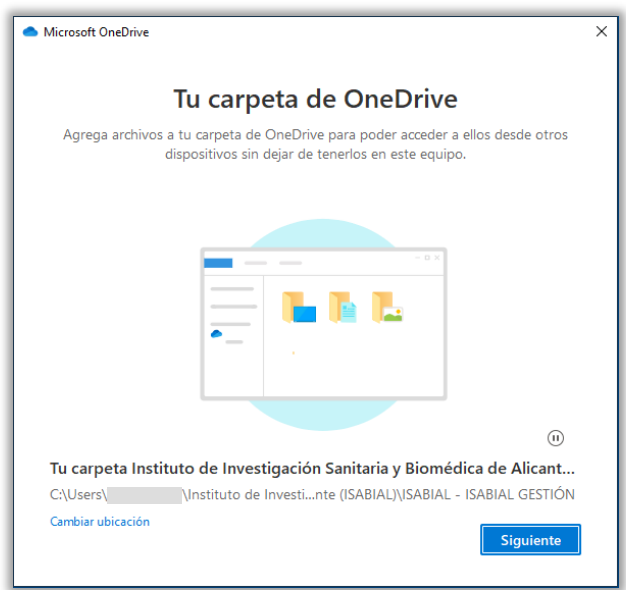

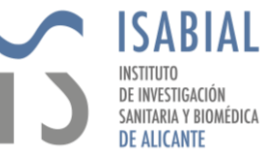

6. Cuando finalice la sincronización, pinchar *Abrir mi carpeta de OneDrive*.

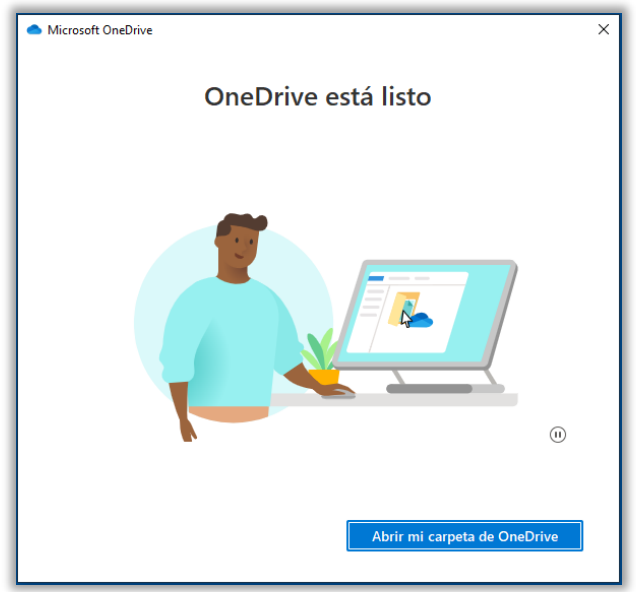

7. Ya tendríamos configurado el acceso al nuevo directorio de SharePoint desde el PC a través de OneDrive.

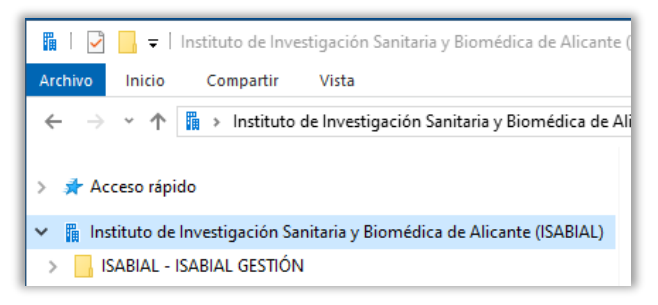

Si en algún momento diera problemas de sincronización, se debe comprobar que la sesión está iniciada correctamente accediendo a *OneDrive > (icono rueda dentada) > Configuración > Cuenta* y comprobar que aparece como en las imágenes siguientes.

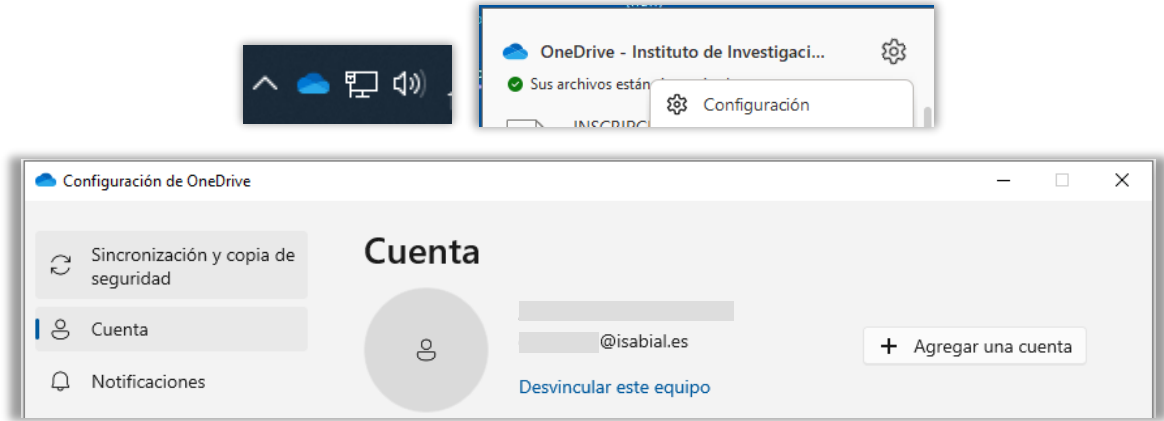

**ATENCIÓN: Recordad que al igual que el directorio del hospital, los archivos y carpetas son compartidas y cualquier cambio o borrado, se verá reflejado para el resto de los usuarios de ISABIAL.**